# **PRÉAMBULE**

Merci beaucoup d'avoir acheté cette caméra numérique, ce produit peut filmer des vidéos 4K, avec une résolution ultra HD de 2880 \*2160, un capteur d'image Sony de 1/3", un format d'encodage vidéo H.264, un petit stockage vidéo et une haute qualité d'image.

#### **Consignes de sécurité**

- Veuillez ne pas laisser tomber, ni frapper ni percer ce produit.
- Veuillez ne pas stocker ou utiliser ce produit dans un endroit avec beaucoup de poussière, haute température, basse température, humidité ou fortes vibrations, sinon cela endommagera ce produit.
- Veuillez ne pas utiliserde produits chimiques corrosifs ou de solvants pour nettoyer ce produit.
- Il n'y a aucune pièce à l'intérieur de ce produit réparable par l'utilisateur lui-même. Si le produit tombe en panne, veuillez remettre à notre vendeur afin de renvoyer à l'entreprise pour réparation.

#### **Avertissement**

- Veuillez ne pas laisser les enfants seuls entrer en contact avec ce produit, ses accessoires et matériaux d'emballage, sinon cela pourrait provoquer un risque d'étouffement.
- Veuillez ne pas jeter ce produit dans une flamme nue, cela pourrait provoquer une explosion.

 Si le produit n'est pas utilisé pendant une longue période, veuillez charger complètement la batterie avant de le réutiliser.

### Table des matières

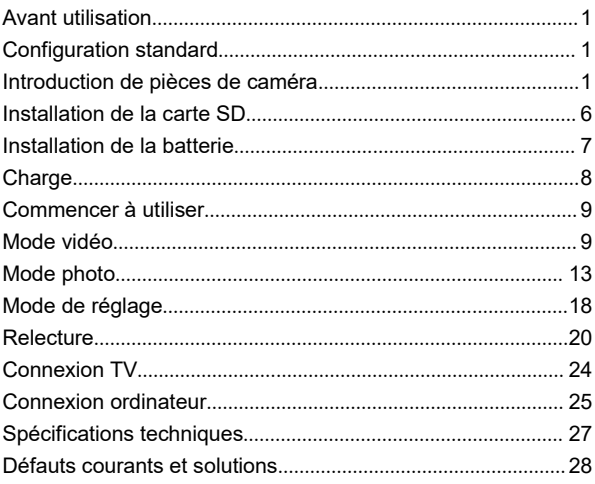

### **Avant utilisation**

Pour obtenir une meilleure expérience, veuillez vous familiariser avec les pièces associées avant d'utiliser la caméra, charger la caméra et installer la carte mémoire SD.

### **Configuration standard**

Manuel Câble HDMI

Caméra 4K Ultra HD Batterie NP-50 Câble USB Sac de transport DV Fiche de charge 5V / 1A

### **Introduction de pièces de caméra**

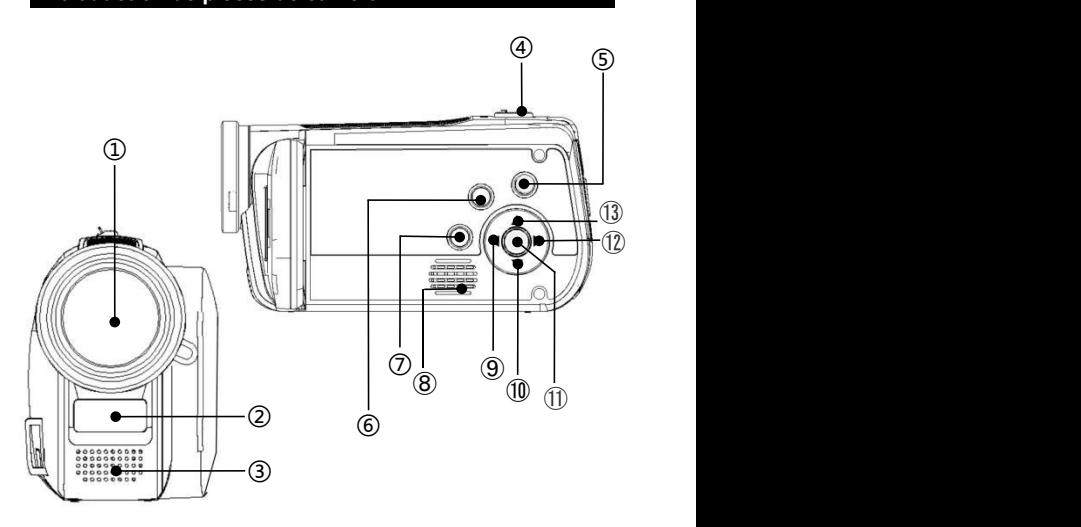

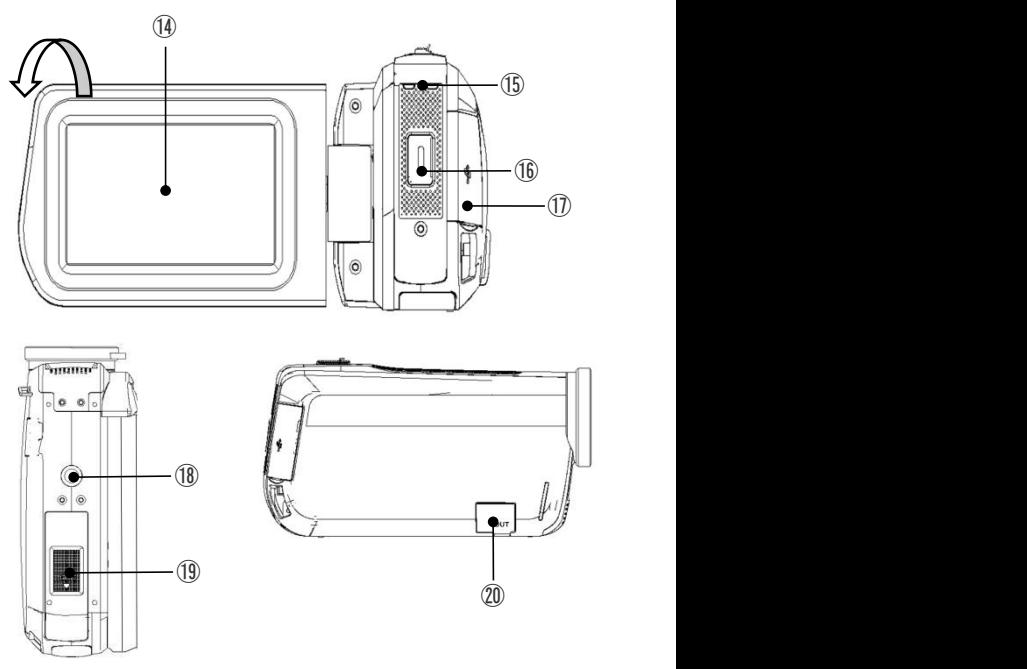

Veuillez vous référer au tableau ci-dessous pour la description fonctionnelle des pièces connexes dans la figure ci-dessus.

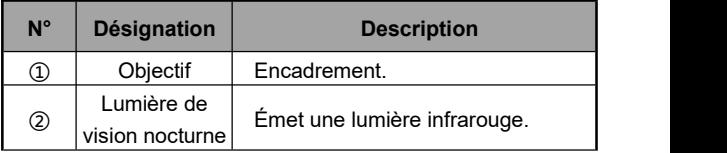

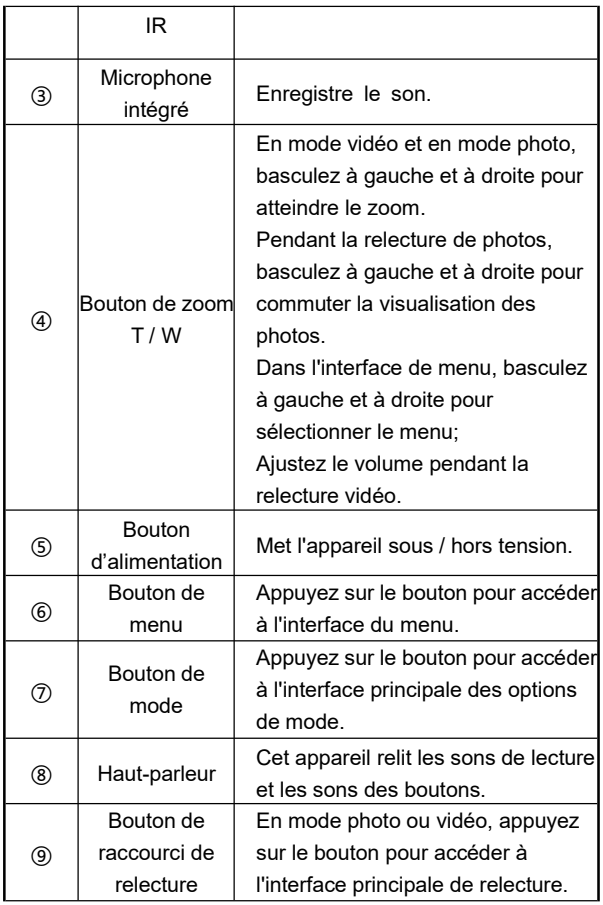

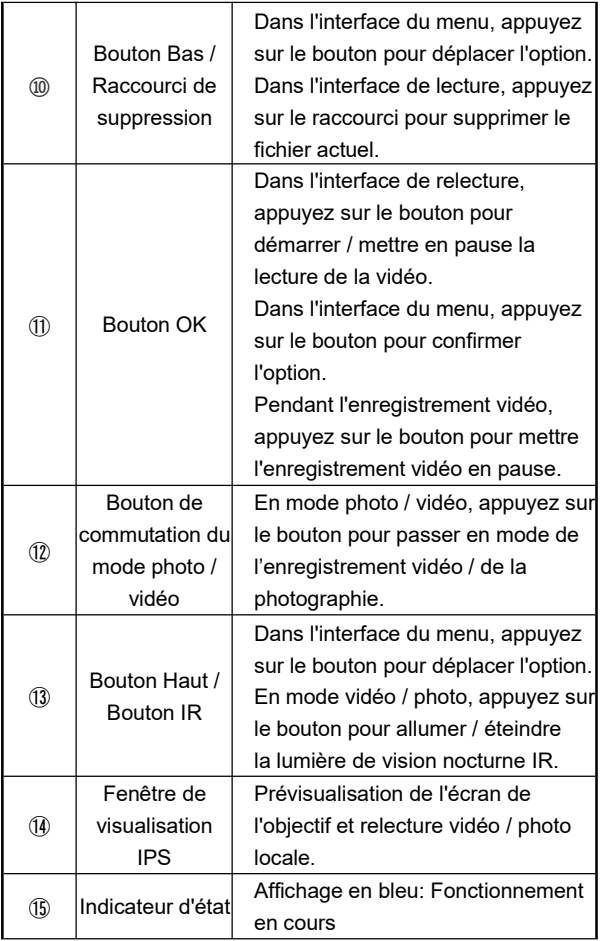

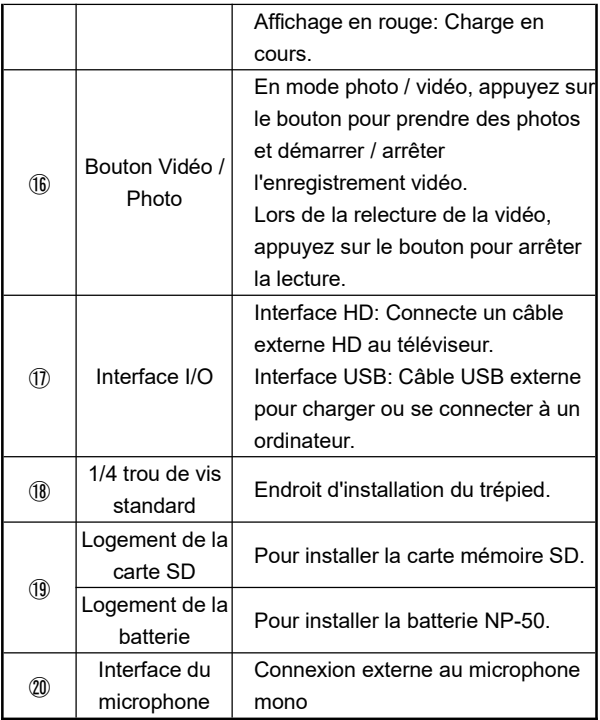

#### **Installation de la carte SD**

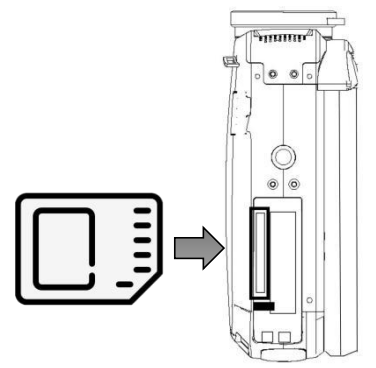

- 1. Ouvrez le couvercle du logement de la carte SD.
- 2. Insérez la carte mémoire SD dans la direction illustrée.
- 3. Fermez le couvercle du logement de la carte SD.
- ※**.Ouvrez le couvercle du logement de la carte SD, appuyez simplement sur la carte mémoire pour l'éjecter et retirez-la.**

Remarque:

- 1. Cet appareil prend en charge une carte SD jusqu'à 256G. Il est recommandé d'utiliser une carte mémoire à haute vitesse U1 ou supérieure.
- 2.Lorsque vous utilisez la caméra pour la première fois, veuillez formater la carte SD sur cet appareil.

Remarque:

3. Ne retirez pas de force la carte mémoire pendant le fonctionnement, sinon cela pourrait entraîner une perte de fichier ou une panne de l'appareil.

# **Installation de la batterie**

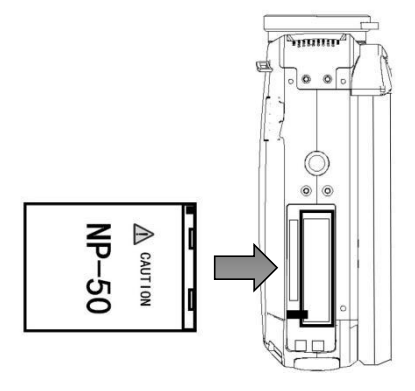

- 1. Ouvrez le couvercle de la batterie au fond de l'appareil.
- 2. Insérez la batterie NP-50 dans la direction illustrée.
- 3. Fermez le couvercle de la batterie.

# **Charge**

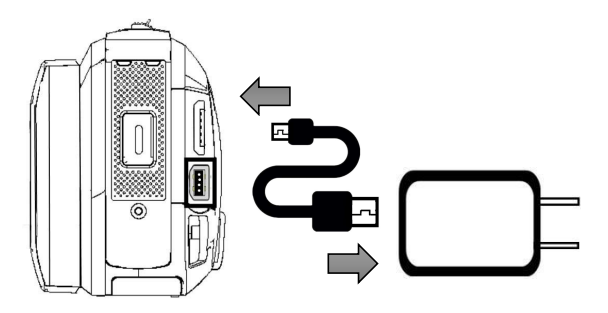

- 1.Retirez le câble USB standard et connectez-le à la caméra et à la fiche de charge comme illustré dans la figure.
- 2. Lors de la charge, l'indicateur rouge est allumé; Une fois la charge terminée, l'indicateur rouge est éteint.

## **Commencer à utiliser**

# **Mode vidéo**

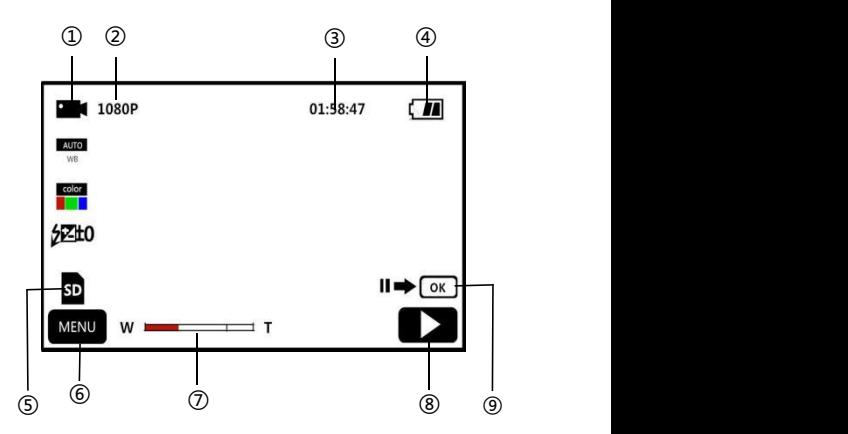

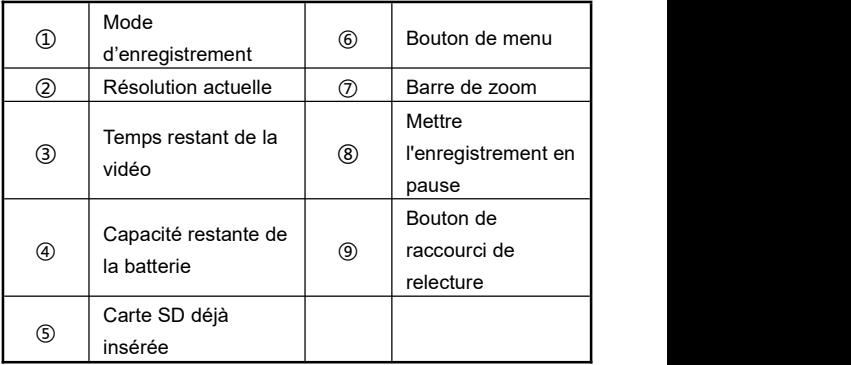

- 1. Allumez l'écran ou appuyez sur le "**Bouton d'alimentation**" pour allumer la caméra, entrez dans l'interface principale du mode d'enregistrement par défaut .
- 2. Réglez les options de fonction requises dans le menu de configuration.
- 3. Appuyez sur le "**Bouton Vidéo / Photo**" pour démarrer l'enregistrement.
- 4. Pendant le processus d'enregistrement, vous pouvez mettre l'enregistrement en pause en appuyant sur le "**Bouton OK**".
- 5. Appuyez à nouveau sur le "**Bouton Vidéo / Photo**" pour arrêter l'enregistrement.

### **Menu de réglage d'enregistrement**

Grâce à ce menu de réglage, vous pouvez régler la résolution, la balance des blancs, l'exposition et d'autres paramètres fonctionnels afin d'obtenir un meilleur effet d'enregistrement.

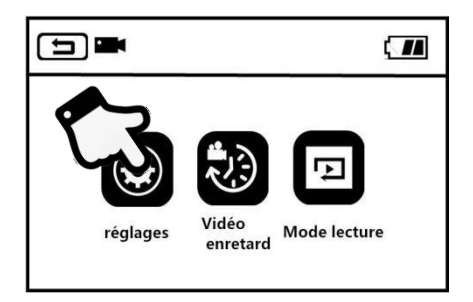

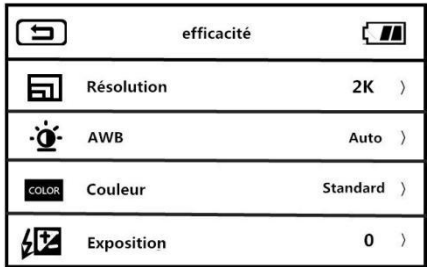

1. Accédez à l'interface de veille du mode d'enregistrement, appuyez sur le "**Bouton de menu**" ou cliquez sur le bouton MENU sur l'écran pour accéder au menu principal.

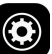

2. Cliquez sur **et le pour accéder à l'interface principale des** options de fonction.

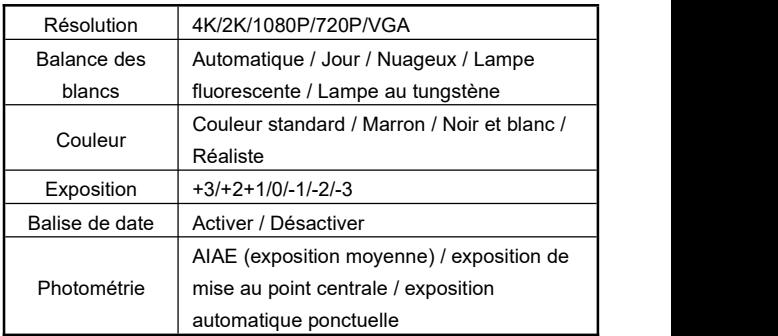

3. À l'aide du "**Bouton de zoom T / W**", " **Bouton haut**", "**Bouton bas**" ou en faisant glisser l'écran, vous pouvez choisir librement les options de réglage.

4. Sélectionnez les options de réglage en cliquant ou en appuyant sur le "**Bouton Photo**" et le "**Bouton OK**", telles que: Résolution, entrez dans le menu d'options, cliquez sur l'option de résolution requise, cliquez sur  $\Box$  pour revenir au menu principal, cliquez sur  $\Box$  pour revenir à l'interface principale de veille.

#### **Photographie en accéléré**

La photographie en accéléré, également connue sous le nom de vidéo en accéléré, grâce à cette fonction, vous pouvez compresser le processus de minutes, d'heures ou même de jours en une courte période de temps pour lire en vidéo.

- 1. Allumez l'écran ou appuyez sur le "**Bouton d'alimentation**" pour allumer la caméra, entrez par défaut dans l'interface principale du mode d'enregistrement.
- 2.Appuyez sur le "**Bouton de menu**" ou cliquez sur le bouton sur l'écran pour accéder au menu principal. **MENU**
- 3. Cliquez sur la fonction **pour accéder à l'interface des** options de fonction: Désactiver / 1 seconde / 3 secondes / 5 secondes.
- 4. En appuyant sur le "**Bouton Photo**" et le "**Bouton OK**"pour sélectionner l'option de réglage, cliquez sur  $\Box$  pour revenir au menu principal, cliquez sur  $\Box$  pour revenir à l'interface principale de veille.

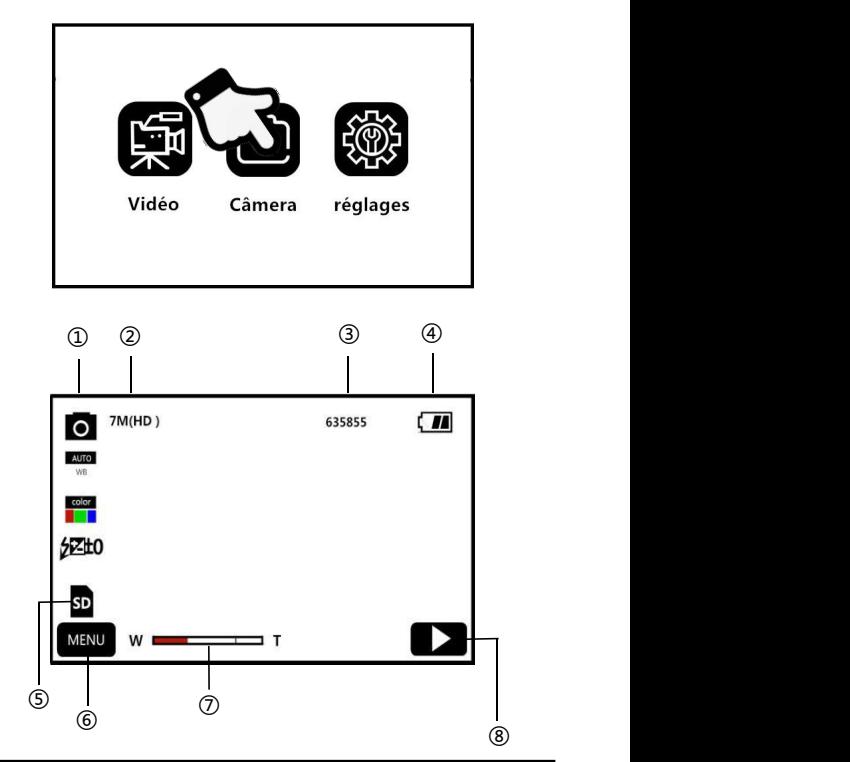

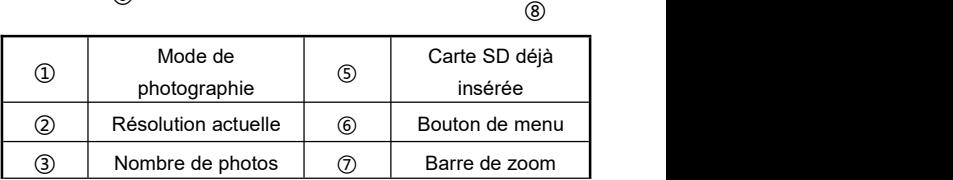

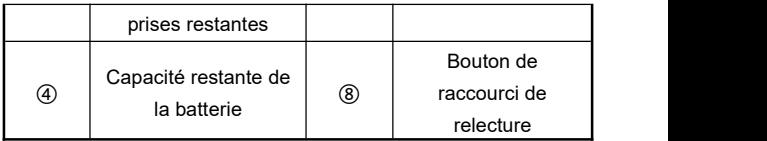

- 1.Allumez l'écran ou appuyez sur le "**Bouton d'alimentation**" pour allumer la caméra, cliquez sur le "**Bouton de mode**" ou "**Bouton de commutation du mode photo / vidéo**" pour accéder à l'interface principale du mode de photographie.
- 2. Réglez les options de fonction requises dans le menu de configuration.
- 3. Appuyez sur le "**Bouton Vidéo / Photo**" pour terminer la prise des photos.

### **Menu de réglage de photographie**

Grâce à ce menu de réglage, vous pouvez régler la résolution, la balance des blancs, l'exposition et d'autres paramètres fonctionnels afin d'obtenir un meilleur effet de photographie.

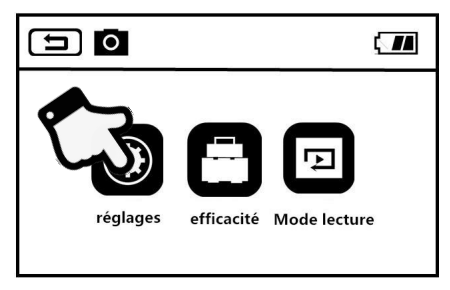

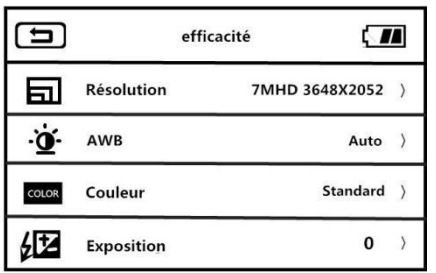

1. Accédez à l'interface de veille du mode de photographie , appuyez sur le "**Bouton de menu**" ou cliquez sur le bouton MENU sur l'écran pour accéder au menu de réglage.

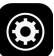

2. Cliquez sur **our accéder à l'interface principale des** options de fonction.

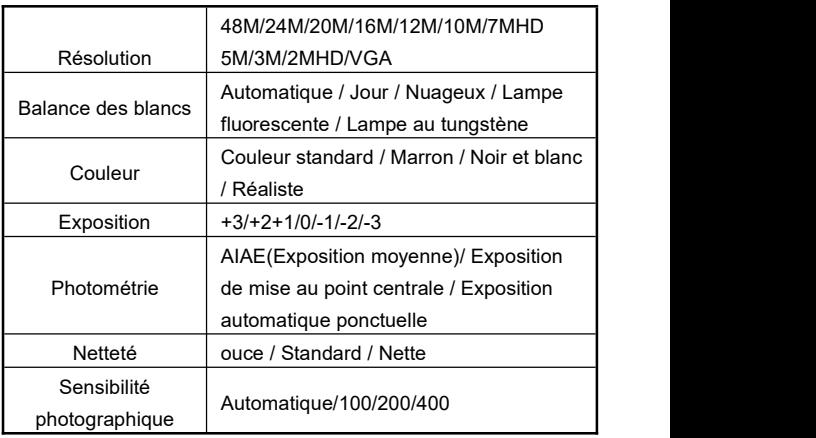

- 3. À l'aide du "**Bouton de zoom T / W**", " **Bouton Haut**", "**Bouton Bas**" ou en faisant glisser l'écran, vous pouvez choisir librement les options de réglage.
- 4. Sélectionnez les options de réglage en cliquant ou en appuyant sur le "**Bouton Vidéo / Photo**" et le "**Bouton OK**", telles que: Résolution, entrez dans le menu d'options, cliquez sur l'option de résolution requise, cliquez sur  $\vert$   $\bullet$ pour revenir au menu principal, cliquez sur  $\Box$  pour revenir à l'interface principale de veille.

#### **Options de fonction**

En utilisant diverses fonctions dans ce menu de réglage, la prise des photos devient plus facile et plus rapide.

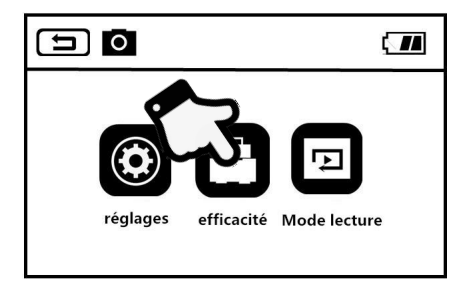

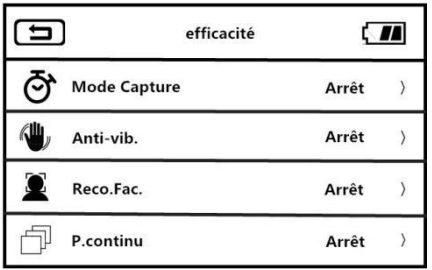

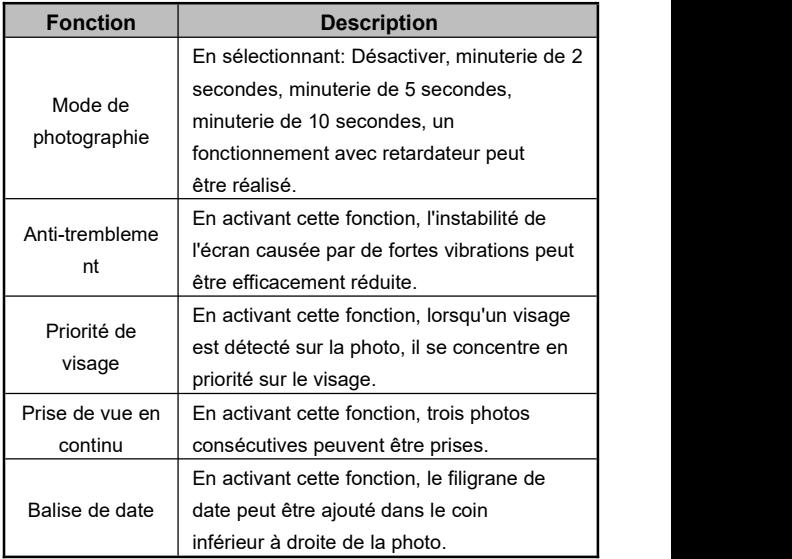

1. Accédez à l'interface de veille du mode de photographie,

appuyez sur le "**Bouton de menu**" ou cliquez sur le bouton

**MENU** sur l'écran pour accéder au menu principal.

- 2. Cliquez sur **pour accéder à l'interface principale des** options.
- 3. À l'aide du "**Bouton de zoom T / W**", " **Bouton Haut**", "**Bouton Bas**" ou en faisant glisser l'écran, vous pouvez choisir librement les options de réglage.
- 4. Sélectionnez les options en cliquant ou en appuyant sur le "**Bouton Photo**" et le "**Bouton OK**", telles que: Mode de photographie, entrez dans le menu d'options, après avoir **cliqué sur "ON / OFF"**, cliquez sur  $\left[\begin{array}{c} \leftarrow \end{array}\right]$  bour revenir au menu principal, cliquez sur  $\left[\begin{array}{c} \bigoplus \end{array}\right]$  pour revenir à l'interface principale de veille.

### **Mode de réglage**

Grâce à ce menu de réglage, vous pouvez personnaliser la langue, la date, la fréquence et d'autres paramètres fonctionnels.

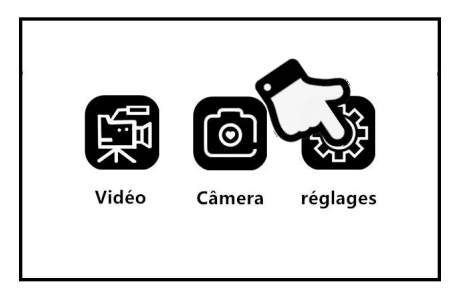

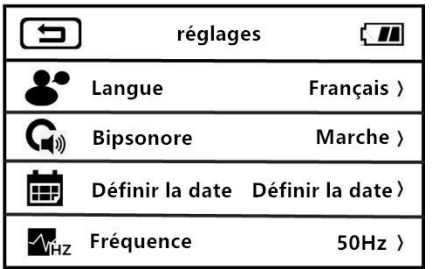

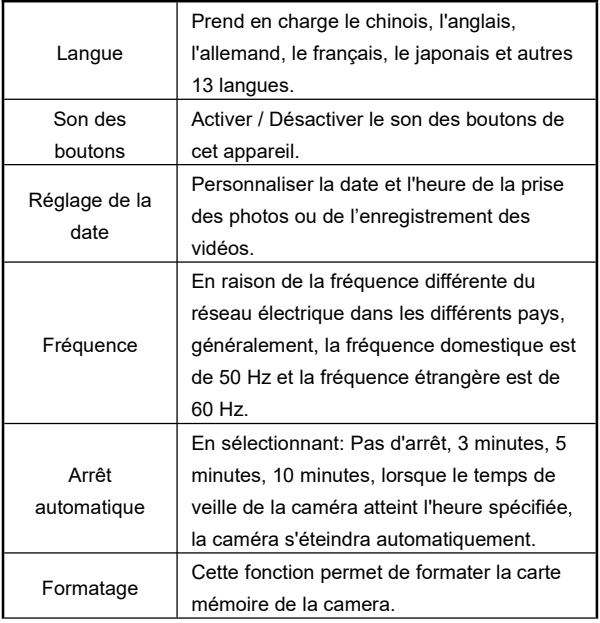

1. Allumez l'écran ou appuyez sur le "**Bouton d'alimentation**" pour allumer la caméra, cliquez sur le "**Bouton de mode**"

pour accéder au menu des modes, cliquez sur accéder à l'interface principale du réglage de mode.

- 2. À l'aide du "**Bouton de zoom T / W**", " **Bouton Haut**", "**Bouton Bas**" ou en faisant glisser l'écran, vous pouvez choisir librement les options de réglage.
- 3.Confirmez la fonction de sélection en cliquant ou en appuyant sur le "**Bouton Vidéo / Photo**" et le "**Bouton OK**".
- 4. Cliquez sur  $\Box$  ou  $\odot$  pour revenir à l'interface de réglage principale.

### **Relecture**

Grâce à cette fonction, vous pouvez lire rapidement des vidéos et des photos préalablement enregistrées sur cet appareil.

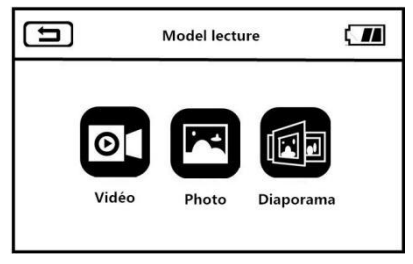

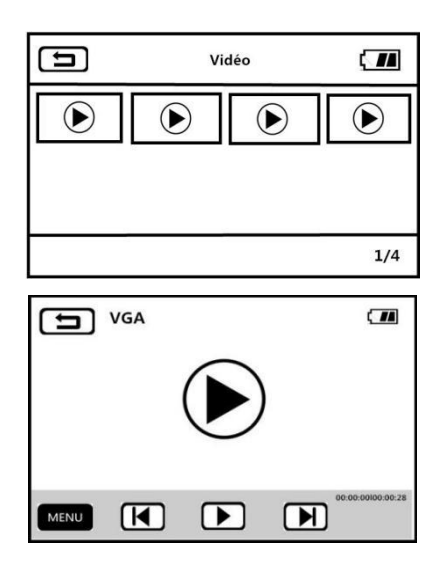

### **Vidéo**

- 1. En mode photo ou vidéo, appuyez sur la "**Bouton de menu**" ou cliquez sur **MENU** pour accéder à l'interface de menu.<br> $\qquad \qquad \Box$
- 2. Cliquez sur  $\Box$  pour accéder au menu des fonctions de relecture.
	- 3. Cliquez sur l'option vidéo pour accéder à l'interface du zodiaque de relecture vidéo.
- 4. Cliquez sur n'importe quelle miniature de vidéo pour accéder à l'écran de prévisualisation.
- 5. Basculez entre l'élément précédent et l'élément suivant en

cliquant sur  $\lfloor \blacktriangleleft \rfloor$ ,  $\lfloor \blacktriangleright \rfloor$  ou en appuyant sur le "**Bouton Gauche**" ou "**Bouton Droite**".

- 6. Cliquez sur le bouton de lecture  $\bigvee$  ou en appuyant sur le "**Bouton Vidéo / Photo**" pour démarrer la lecture.
- 7. Pendant la lecture, basculez le "**Bouton de zoom T / W**" pour régler librement le volume sonore, appuyez sur le "**Bouton OK**" pour mettre la lecture en pause et appuyez sur le "**Bouton Vidéo / Photo**" pour arrêter la lecture.
- 8. Cliquez sur **MENU** ou en appuyant sur le "**Bouton de menu**" pour supprimer la vidéo en cours, supprimer tous les fichiers ou verrouiller la vidéo en cours, déverrouiller la vidéo en cours, verrouiller tous les fichiers, déverrouiller tous les fichiers.

### **Photo**

1. En mode photo ou vidéo, appuyez sur le "**Bouton de**

**menu**" ou cliquez sur **MENU** pour accéder à l'interface de menu.

- 2. Cliquez sur **PEL** pour accéder au menu des fonctions de relecture.
- 3. Cliquez sur l'option vidéo **pour accéder à l'interface** du zodiaque de relecture de photo.
- 4.Cliquez sur n'importe quelle miniature de photo pour visualiser les photos.
- 5. Basculez entre l'élément précédent et l'élément suivant en cliquant sur  $\begin{bmatrix} 1 & 1 \\ 1 & 1 \end{bmatrix}$  ou en appuyant sur le

### "**Bouton Gauche**" ou "**Bouton Droite**".

6. Cliquez sur **MENU** ou en appuyant sur le "**Bouton de menu**" pour supprimer le fichier en cours, supprimer tous les fichiers ou verrouiller le fichier en cours, déverrouiller le fichier en cours, verrouiller tous les fichiers, déverrouiller tous les fichiers.

### **Diaporama**

- 1. En mode photo ou vidéo, appuyez sur le "**Bouton de menu**" ou cliquez sur **MENU** pour accéder à l'interface du menu de relecture.
- 2. Cliquez sur l'option vidéo **pour accéder à l'interface** du diaporama.<br>3. Cliquez sur le bouton de lecture  $\bigodot$  ou en appuyant sur le
- "**Bouton Vidéo / Photo**" pour démarrer la lecture.
- 4. En cliquant sur **MENU** ou en appuyant sur le "**Bouton de menu**" , vous pouvez sélectionner une durée de lecture de 3 secondes, 5 secondes et 10 secondes .

Remarque: Les options de 3 secondes, 5 secondes et 10 secondes correspondent à l'intervalle de temps pour chaque lecture de photo.

### **Connexion TV**

Grâce à cette fonction, la caméra peut être connectée au téléviseur pour les opérations de relecture, de photographie et d'enregistrement vidéo.

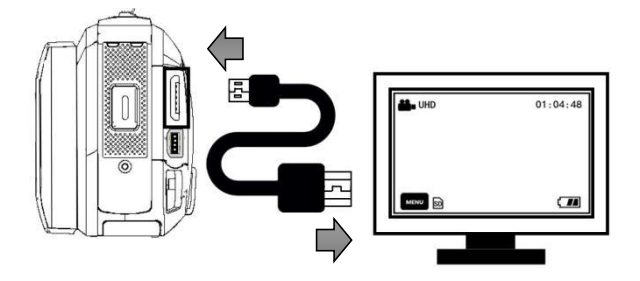

- 1. Allumez l'écran ou appuyez sur le "**Bouton d'alimentation**" pour allumer la caméra et passer en mode veille.
- 2. Retirez le câble HDMI et connectez les ports HDMI de cet appareil et du téléviseur dans l'ordre.
- 3. Réglez la chaîne TV sur la chaîne de l'interface HDMI branchée, l'écran de prévisualisation de la caméra apparaît sur le téléviseur et la fonction est correctement activée.

Remarque: Lorsque la caméra est connectée à un téléviseur, l'écran de prévisualisation apparaîtra sur le téléviseur et l'écran de cet appareil sera éteint.

#### **Connexion ordinateur**

Grâce à cette fonction, la caméra peut être utilisée comme disque amovible etwebcam.

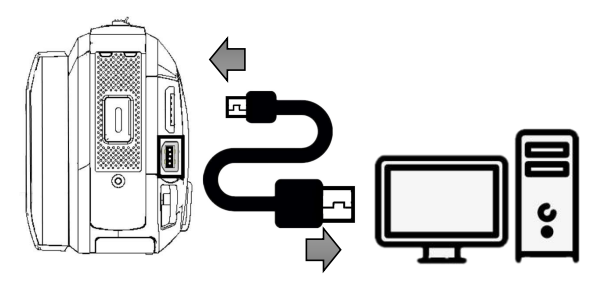

#### **Fonction de disque amovible**

- 1.Allumez l'écran ou appuyez sur le "**Bouton d'alimentation**" pour allumer la caméra et accéder à l'interface de veille principale.
- 2. Retirez le câble USB et connectez les ports USB de l'appareil et de l'ordinateur dans l'ordre.
- 3. Les options "**Connecter à l'ordinateur**" et "**Caméra**" apparaissent sur la caméra, basculez le "**Bouton de zoom T / W**" pour sélectionner vers le haut et vers le bas et appuyez sur le "**Bouton Photo**" pour confirmer la sélection de la fonction "**Connecter à l'ordinateur**".
- 4. L'écran de prévisualisation de la caméra passe en mode "**Disque amovible**" et le "**Disque amovible**" apparaît sur l'ordinateur etla fonction est correctement activée.

#### **Fonction de webcam**

- 1.Allumez l'écran ou appuyez sur le "**Bouton d'alimentation**" pour allumer la caméra et passer en veille.
- 2. Retirez le câble USB et connectez les ports USB de l'appareil et de l'ordinateur dans l'ordre.
- 3. Les options "**Connecter à l'ordinateur**" et "**Caméra**" apparaissent sur la caméra, basculez le "**Bouton de zoom T / W**" pour sélectionner vers le haut et vers le bas et appuyez sur le "**Bouton Vidéo / Photo**" ou " **Bouton OK**"pour confirmer la sélection de la fonction "**Caméra**".
- 4. L'écran de prévisualisation de la caméra passe en mode "**Caméra"**, lancez le logiciel du périphérique vidéo sur l'ordinateur pour voir l'écran de l'objectif et la fonction est correctement activée.

Remarque: Lorsque la caméra est utilisée comme webcam, aucune autre opération ne peut être effectuée. Les fonctions d'enregistrement ou de photographie doivent être mises en œuvre via un logiciel tiers.

# **Spécifications techniques**

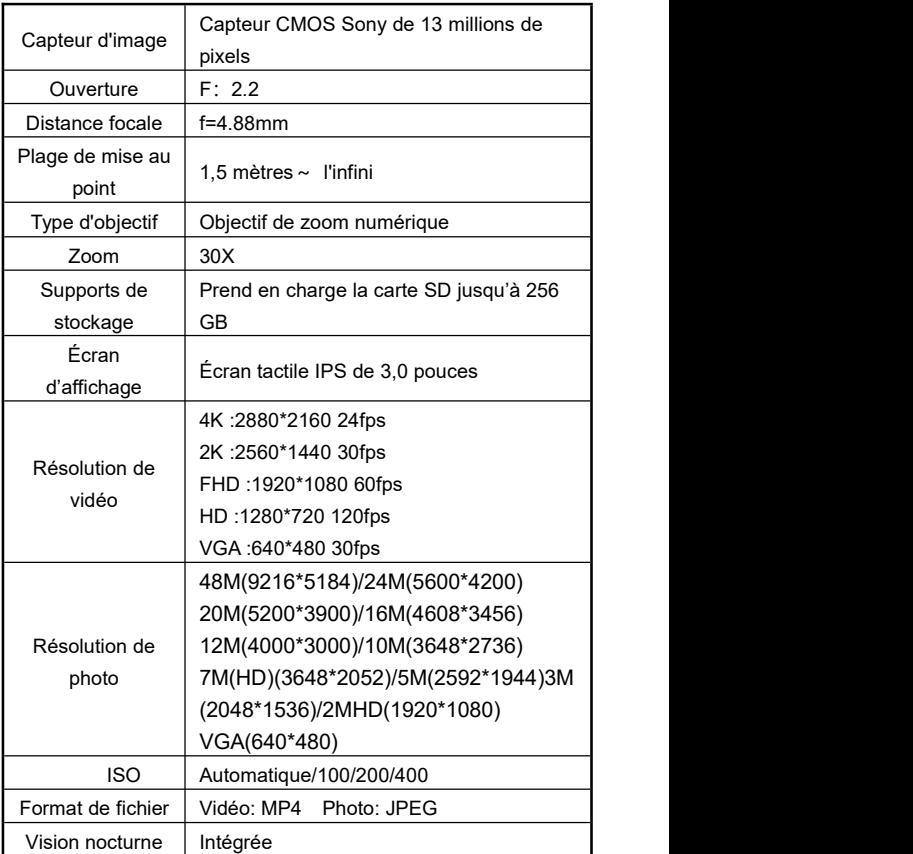

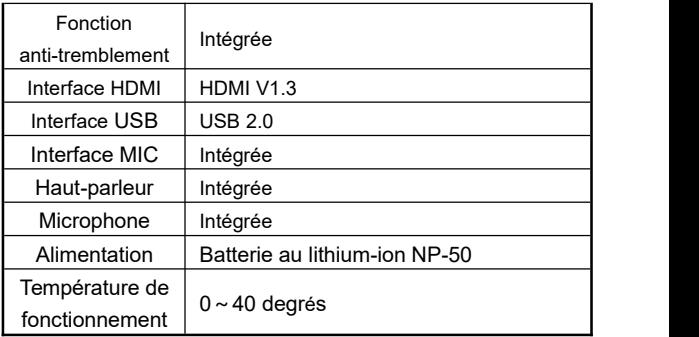

# **Défauts courants et solutions**

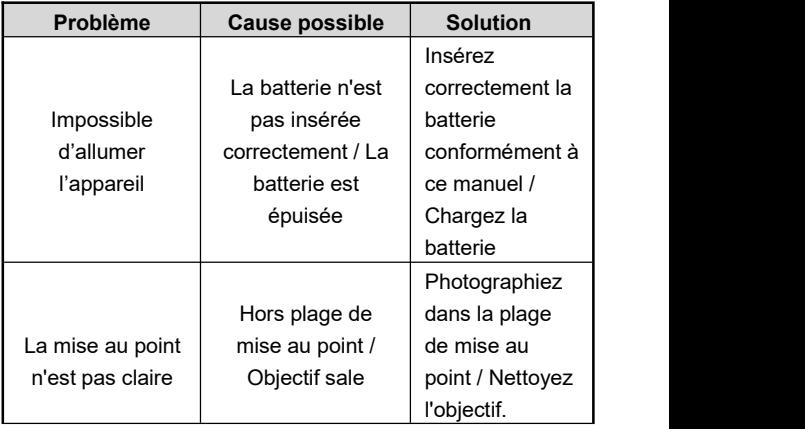

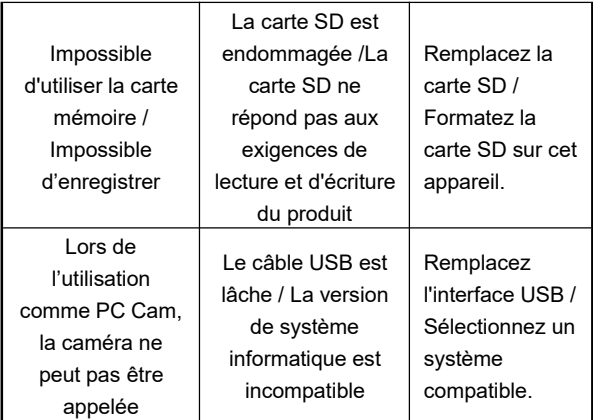